# Návod k práci s OBD (FaF 2023.XI.06)

# Spuštění OBD

Vstup do systému je na adrese https://verso.is.cuni.cz, kde je vyžadován login a heslo, ve stejné formě jako do IS Studium. (ID [=osmimístné číslo na kartičce pod fotkou] nebo "login@faf.cuni.cz" + heslo.)

Po přihlášení po chvilce naběhne tzv. nástěnka. Zde pokračujte kliknutím na OBD na horní liště, případně použijte některý z portletů pro rychlé hledání či filtrování.

Po chvilce naběhne hlavní obrazovka OBD se seznamem aktuálně vyfiltrovaných záznamů. Výchozí hodnotou ve filtrech je přihlášený uživatel jakožto autor záznamu.

#### Seznam záznamů

V levé části okna jsou filtry, v pravé části okna je seznam záznamů odpovídající daným filtrům.

- Struktura seznamu:
- zatržítko pro označení záznamu
- $\overline{Q}$ – otevření detailu záznamu / Leditace záznamu
- TIT název publikace
- AUT autoři
- ZDR název zdroje (časopis a pod.)
- RPT "report" (ID, vročení, vlastník, financování atd.)
- DRU druh a poddruh záznamu

Na konci řádku je ikona označující stav záznamu (např. **\* )** =rozpracovaný, **\* +** =uložený, \* = =přijatý).

### Hledání záznamů

Ve filtrech v levé části obrazovky vyplňte hledané údaje. U některých kolonek je zapotřebí vybrat položku z číselníku ikonou  $\equiv$  nebo datum z kalendáře ikonou  $\bar{x}$ . (Ikona  $\blacktriangleright$  maže údaj z kolonky.) Po vyplnění stiskněte tlačítko Hledat, zobrazí se záznamy vyhovující filtrům.

# Vložení nového záznamu

V OBD na horní liště klikněte na OBD, Nový záznam; Naskočí krátký před-formulář pro předběžné vložení některých údajů — titul, jazyk, rok a druh+poddruh výsledku. Druh výsledku vyberte z číselníku, který naskočí po kliknutí na ikonu .

- OBD nabídne případný předimportovaný záznam(y) z WoSu a porovná vložené údaje s již existujícími záznamy, kvůli zábraně duplicit. ► Pokud není k disposici předimportovaný záznam z WoSu, použijte tlačítko Založit nový- **záznam** dole — dostanete se na hlavní formulář a údaje navkládejte ručně.
- ► Pokud OBD nabídne správný předimportovaný záznam z WoSu, převezměte jej tlačítkem Převzít do OBD. Před hlavním formulářem se tak ještě otevře okno pro převzetí. (Toto odbočení je detailně popsáno v tabulce na další straně...)

V hlavním formuláři se řiďte nápovědnými texty, které ve formuláři jsou. Kde je vedle pole ikona číselníku ( $\equiv$ ), měli byste jej použít. (V horní části některých číselníků je filtr, kterým lze zúžit vyhledávání.) Navíc dodržujte tyto zásady:

Autoři : Vyplňte všechny autory v odpovídajícím pořadí. Autory lze přidávat pomocí roletky "Přidat autora". Pokud možno dodržte afiliace (pracoviště) tak, jak jsou uvedeny přímo v článku (či jiné publikaci), přičemž:

► Za interní autory považujeme autory z celé UK (zaměstnanci i studenti) a tito bezpodmínečně musejí být vloženi vybráním z číselníku (i). Po vybrání autora je většinou potřeba zredukovat počet pracovišť (tlačítkem **X** vedle afiliace, viz obrázek) takto:

— V případě zaměstnance FaF, PGS či PD ponechte afiliaci právě s jednou katedrou.

— V případě magist. studenta ponechte obecnou afiliaci "Farmaceutická fakulta".

— V případě autorů z jiných fakult UK se řiďte jejich požadavky.

 — V případě "obojetníků" (např. FaF+LFHK) ponechte jednu naši a nějakou tu cizí afiliaci. ► Cizí-externí autory (mimo UK) vložte bez číselníku vyplněním příjmení a jména a zaškrtně je-li cizí státní příslušník.

► Někteří autoři, kteří jsou v daném článku jako cizí, mohou být evidováni na UK, a tak j možno je také vložit pomocí číselníku, a následně pomocí ikony **odebrat vazbu na interníh** pracovníka.

Zatržítkem označte korespondujícího autora(-y).

Tituly : Je-li publikace v angličtině, není nutné vkládat další jazykové mutace pro název, anotaci a klíčová slova. U prací v jiném jazyce (česky apod.) je nutné vložit překlad názvu, anotace a klíčových slov do angličtiny. Klíčová slova jsou požadována pouze v angličtině, přičemž preferována jsou taková, která jsou otištěna přímo v publikaci. Jako anotaci (popis) použijte abstrakt článku; jinak vyplnit 2–3 věty tak, aby to vystihovalo, co se řeší a čeho se dosáhlo.

Financování : Po stisku tlačítka Přidat financování naskočí číselník, ve kterém je veškeré relevantní financování – granty CEP, GAUK, SVV, COOP, UnCe, Primus, 4EU+, operač./rámcové programy. Financování v číselníku vyfiltrujete nejlépe podle jeho alfanumerického kódu. Velké výzkumné infrastruktury mají svůj vlastní číselník níže. Interní kódy cizích institucí (UHK, VFU Brno...) ani zahr. granty (Vega...) se nevkládají.

Časopis : Několik údajů o časopisu se vkládá najednou pomocí číselníku, ve kterém filtrujte pomocí názvu či ISSN.

Kvartily : Vyplňte kvartily AIS pro všechny obory podle posledního vydání JCR.

Obor : Vyplňte oborovou klasifikaci UK (z číselníku přes tlačítko **Editovat obory**).

UT-WOS : U wosových článků vložte patnáctimístný kód. DOI : Existuje-li, vložte jej.

FaF autorské podíly : Pro akademické zaměstnance FaF vyplňte mentální podíly tak, aby dohromady tvořily 100. Do podílů nezahrnujte studenty, postdoky ani mimofakultní autory. Podíly by měl určit korespondující autor. První autor (je-li podílníkem) musí mít nejméně 20.

Po vyplnění formuláře stiskněte Uložit záznam. (V nouzi, když chybí některé povinné pole, "uložte jako rozpracovaný" a v nejbližší možné době se k záznamu vraťte a dokončete jej.) Stisknutím Zrušit se vrátíte na hlavní obrazovku bez uložení záznamu, vyplněné údaje jsou ztraceny.

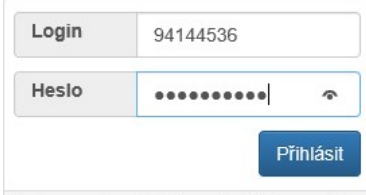

Podnorovaná problížeče: poslední tři verze Chro

TIT Effect of ultrasound on the isoflavonoid production in Genista tinctoria L. suspension cultures

AUT Tůmová Lenka; Tůma Jiří; Hendrychová Helena<br>ZDR Pharmacognosy Magazine.10.38 Suppl. 2.S425-S429

ZDR Pramacognosy Magazine, 10,38 Suppl. 2,S425-S429<br>RPT ID 483362 | rok: 2014 | určen do RIV? Ano | schvaluje FaF HK: KFG |<br>wlastník: Lenka Tůmová (FaF HK)<br>financování: [>I<br/><br/>| PSPS SVV265004]<br>anotokategorie: A01. V

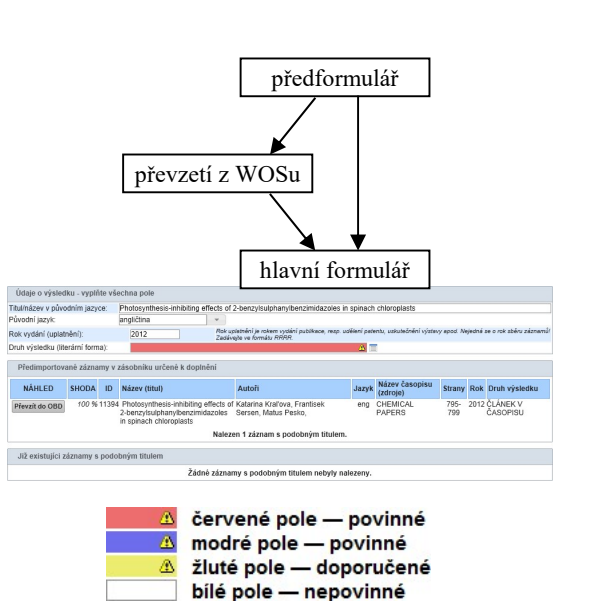

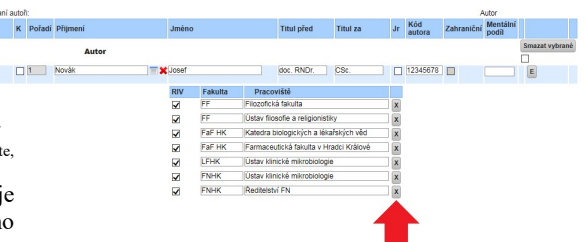

Informace ke kvartilům / AIS : http://intranet.faf.cuni.cz/Oddeleni/SVKI/Prehledy-casopisu/

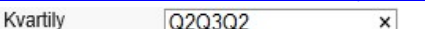

FaF: autorské podíly KašparJ\_45 MelicharF\_45 BalthasarS\_10 PříjmeníJ 35 PříjmeníJ 65 apod.

## Práce v okně pro převzetí záznamu z WoSu

Přebíráte-li záznam z předimportu, v okně pro převzetí zkontrolujte správnost a zatržení (ve sloupci "Převzít hodnotu") všech relevantních údajů. Většinou nebývá potřeba nic měnit, ale je nutno vybrat autory a financování :

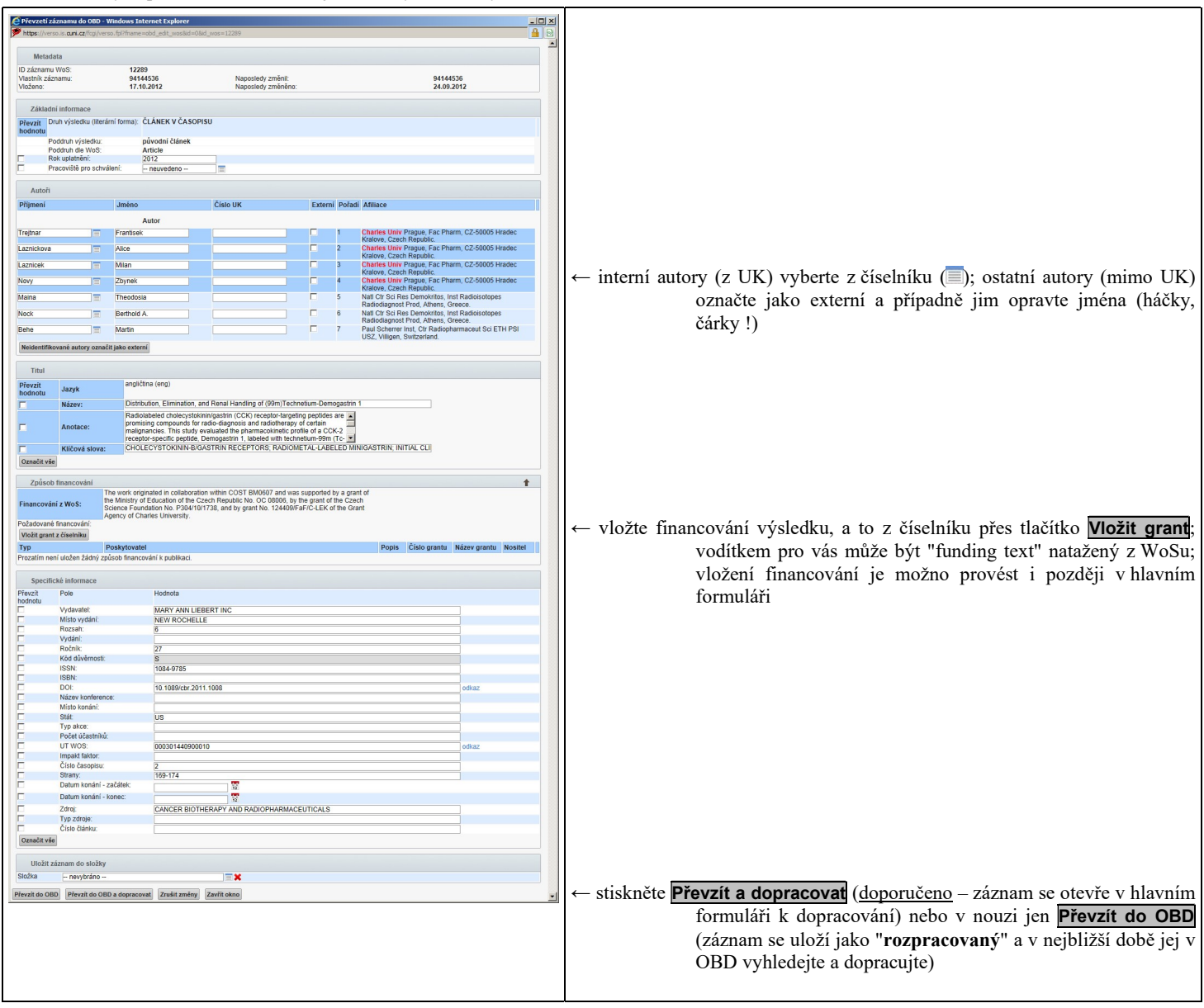

V rámci následného dopracování v hlavním formuláři je žádoucí dotáhnout záznam do stavu "uložený". K tomu jsou nutné další úpravy mezi autory (označení korespondujícího, celkový počet autorů, odstranění nežádoucích pracovišť u interních autorů, háčky+čárky u externích), vyplnění oborů, odkazu na plný text, podílů (!!) a případné další údaje. Podrobnosti o vyplňování v hlavním formuláři naleznete v návodu výše. K prohledávání a přebírání záznamů z WoSu lze použít i alternativní cestu — kliknutím na příkaz Zásobník předimportovaných záznamů na horní liště.